## **TIC(Time Intensity Curve)**

## بررسی اجمالی

Infinitt PACS با استفاده از این ابزار، این امکان را به کاربر میدهد تا TIC ضایعات مشکوک را با قرار دادن موس بر روی آن و یا پس از انتخاب ROI رسم نموده و در تشفیص نوع ضایعات از آن استفاده نمایند. شکل منمنی TIC یک مقیاس مفید در افتراق بین ضایعات خوش خیم و بد خیم Enhance ضذٌ در MRI Braest Dynamic می باضذ.

## روش کار

پس از باز کردن Study ي در صفحٍ Viewing از مسیر زیر، گسیىٍ TIC را اوتخاب میکىیم:

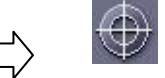

More  $\Box$  Annotation  $\Box$ 

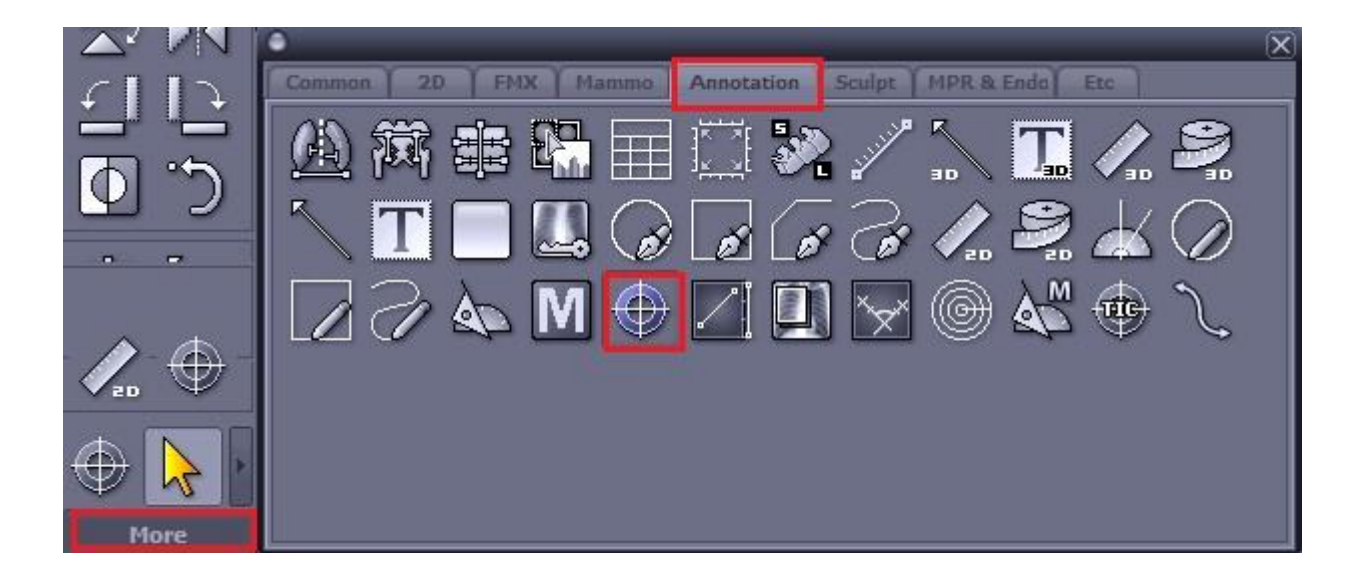

یس از انتفاب TIC بر روی ضایعه در Image کلیک نمایید. در قسمت بالای تصویر و با رنگ سبز اعداد مربوط بِه ضایعه و مختصات مکان ضایعه نمایان می شود که با تغییر مکان موس اعداد نیز تغییر می کىىذ.

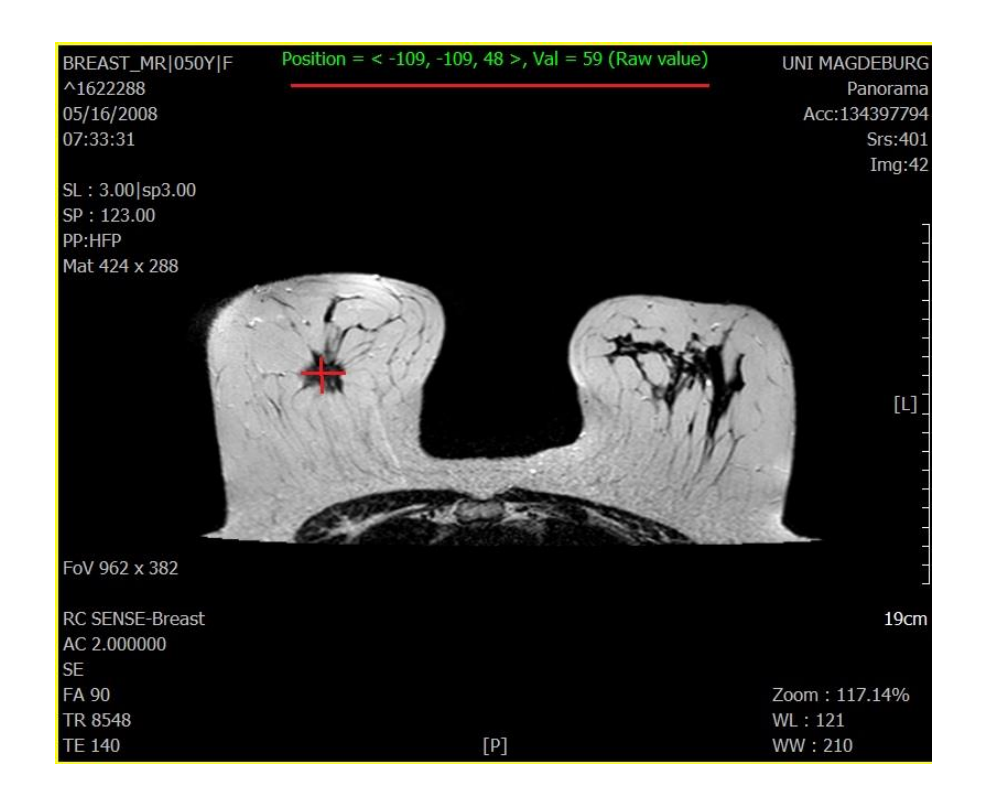

برای نمایش TIC graph ابتدا باید ROI ضایعه مشکوک را رسم نموده و سپس TIC graph را مشاهده نمود. بِه این صورت کِه در صفحه Viewing و از مسیر زیر، ابتدا یکی از انواع ROI را

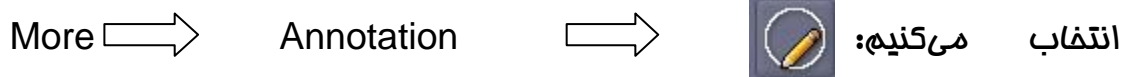

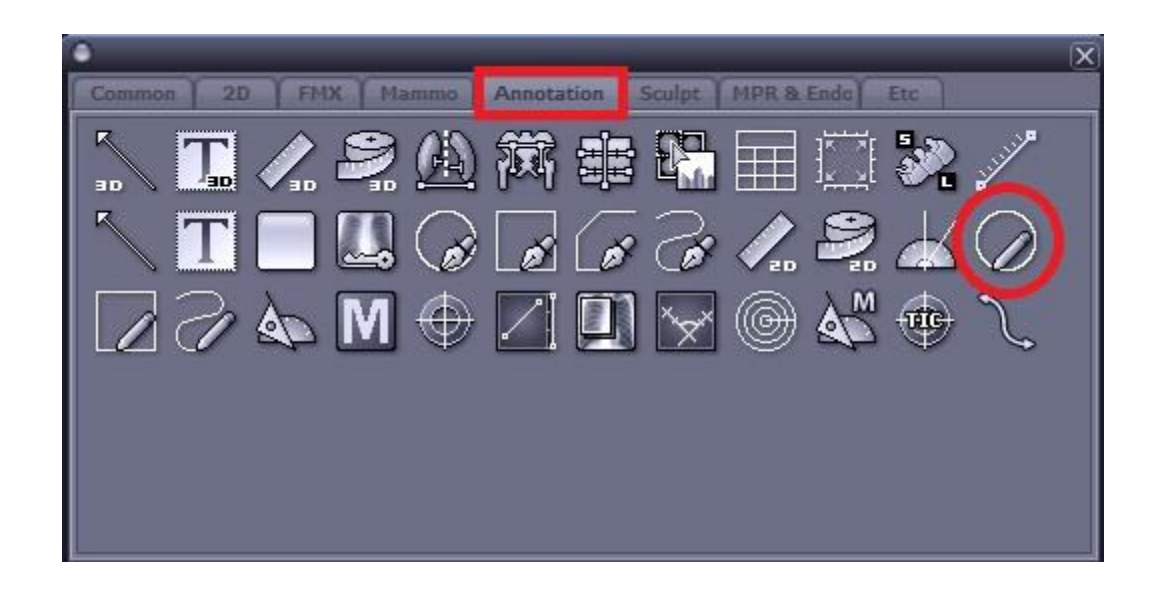

پس از رسم ROI ، مطخصات ضایعٍ از جملٍ مساحت ضایعٍ ، ماکسیمم ي میىیمم ي میاوگیه عدد سی تی و محیط آن نمایان می شود.

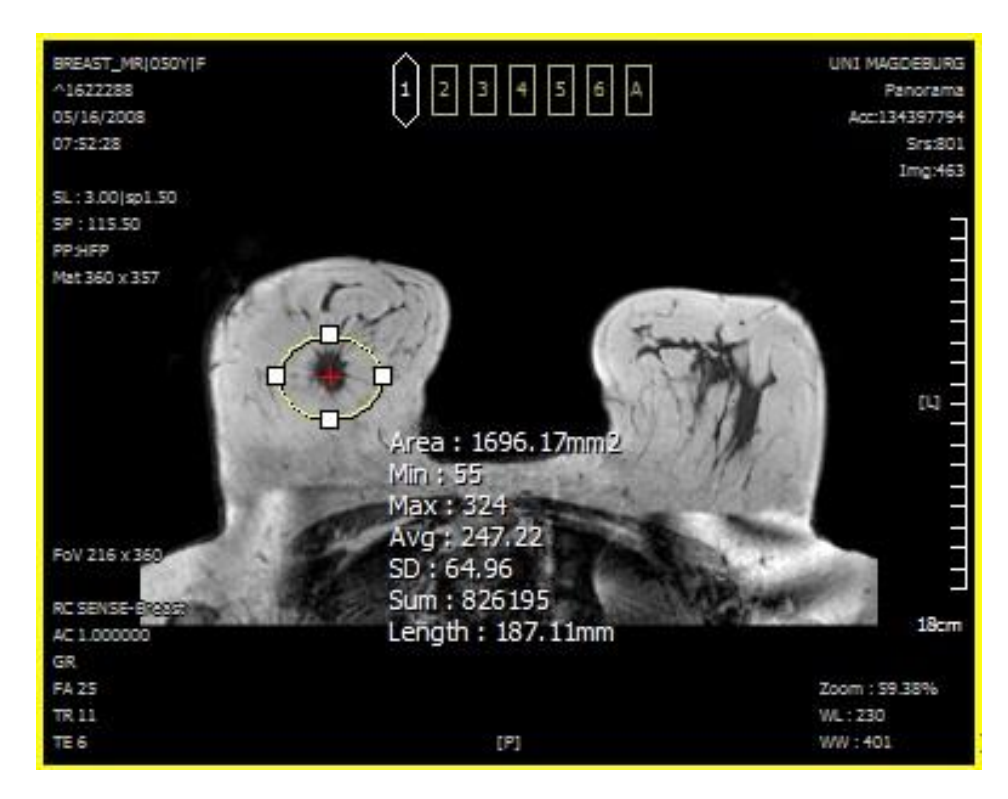

اکنون برای رسم TIC graph بر روی ROI کلیک راست نموده و گزینه View TIC graph را انتفاب نمایید.

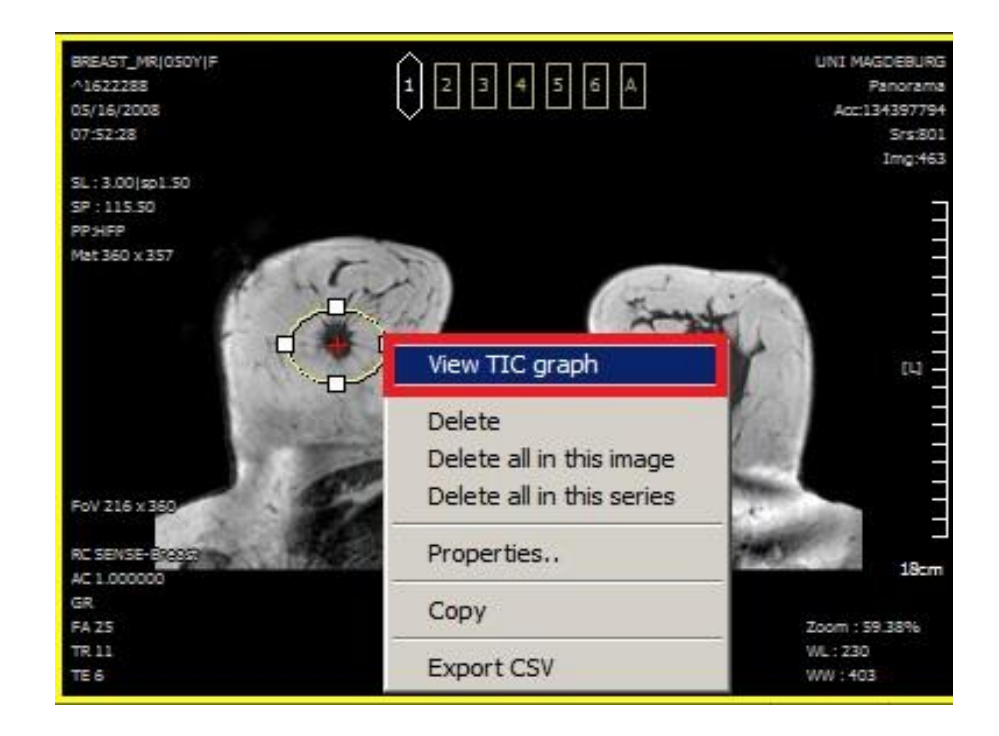

پس از انتخاب TIC graph، پنمره زیر نمایان می شود. بر روی Calculate کلیک نمایید تا Graph نمایان شود. نمودار بالای صفحه مربوط به ROI و نمودار پایینی مربوط به نقاط و یا ضایعات دیگری است که موس را بر روی آن قرار می دهید.

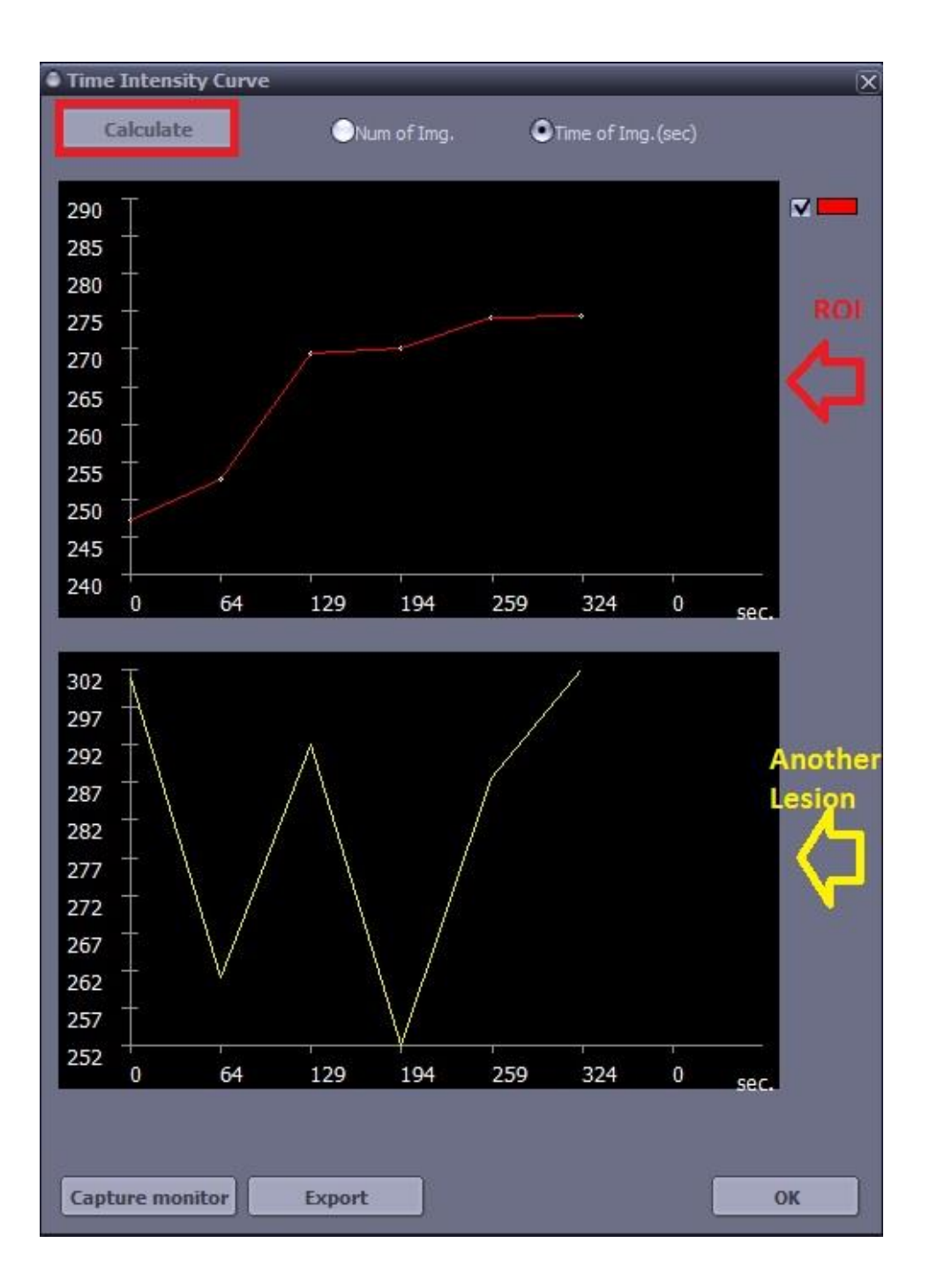

در اینما یک نمونه دیگر از TIC graph در Breast MRI نشان داده شده است. ابتدا ROI ضایعه انتخاب شده و سپس بر مبنای آن TIC graph رسم شده است.

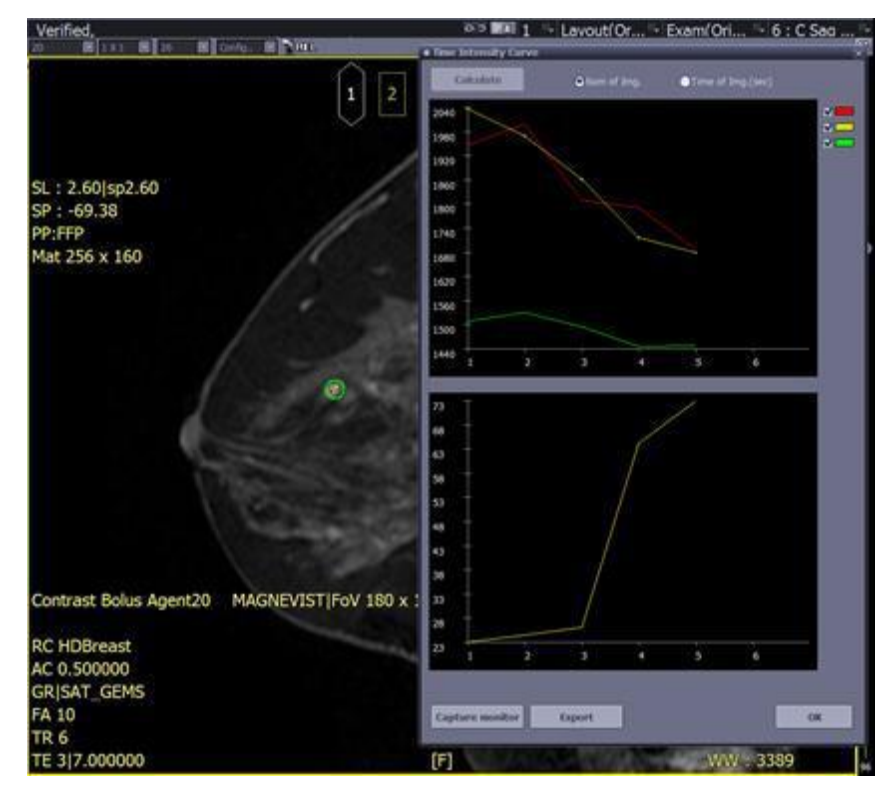